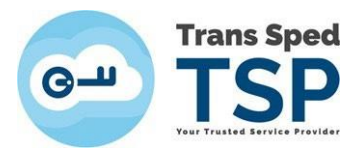

## **GHID PENTRU ÎNREGISTRAREA ÎN SPV**

Pas 1 : Accesați site-ul ANAF: [www.anaf.ro](http://www.anaf.ro/)

## Pas 2 : Click: **Servicii on-line → Înregistrare utilizatori** → vezi imagine

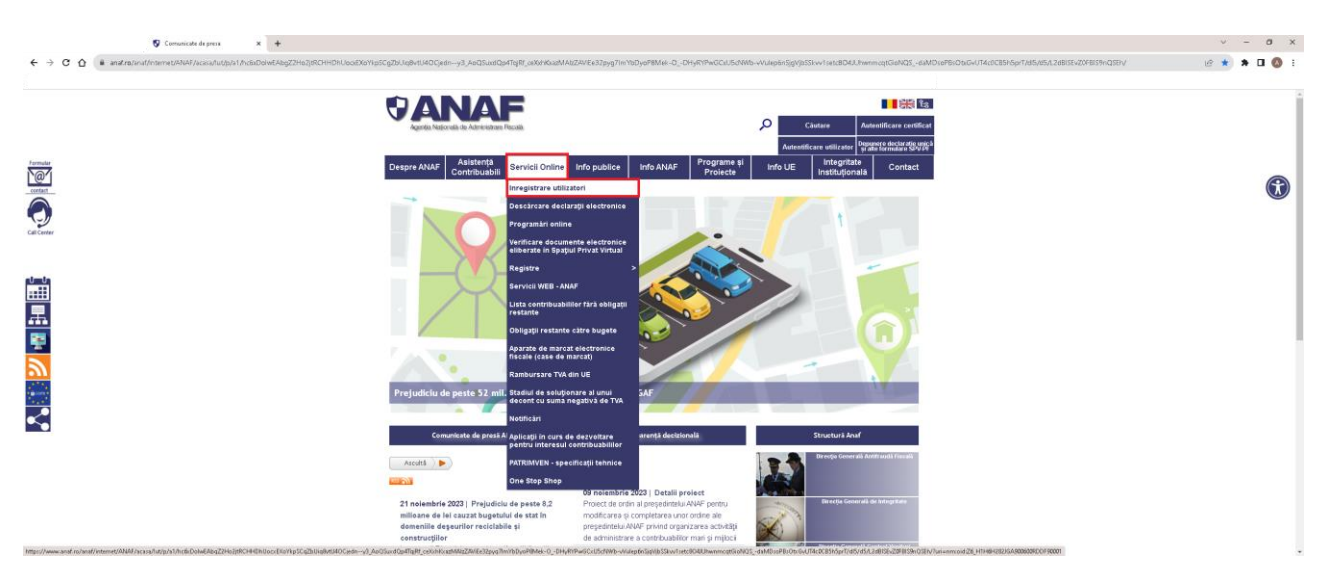

Pas 3 : Click: **Spațiul Privat Virtual → Înregistrare/înrolare persoane fizice/juridice →** vezi imagine

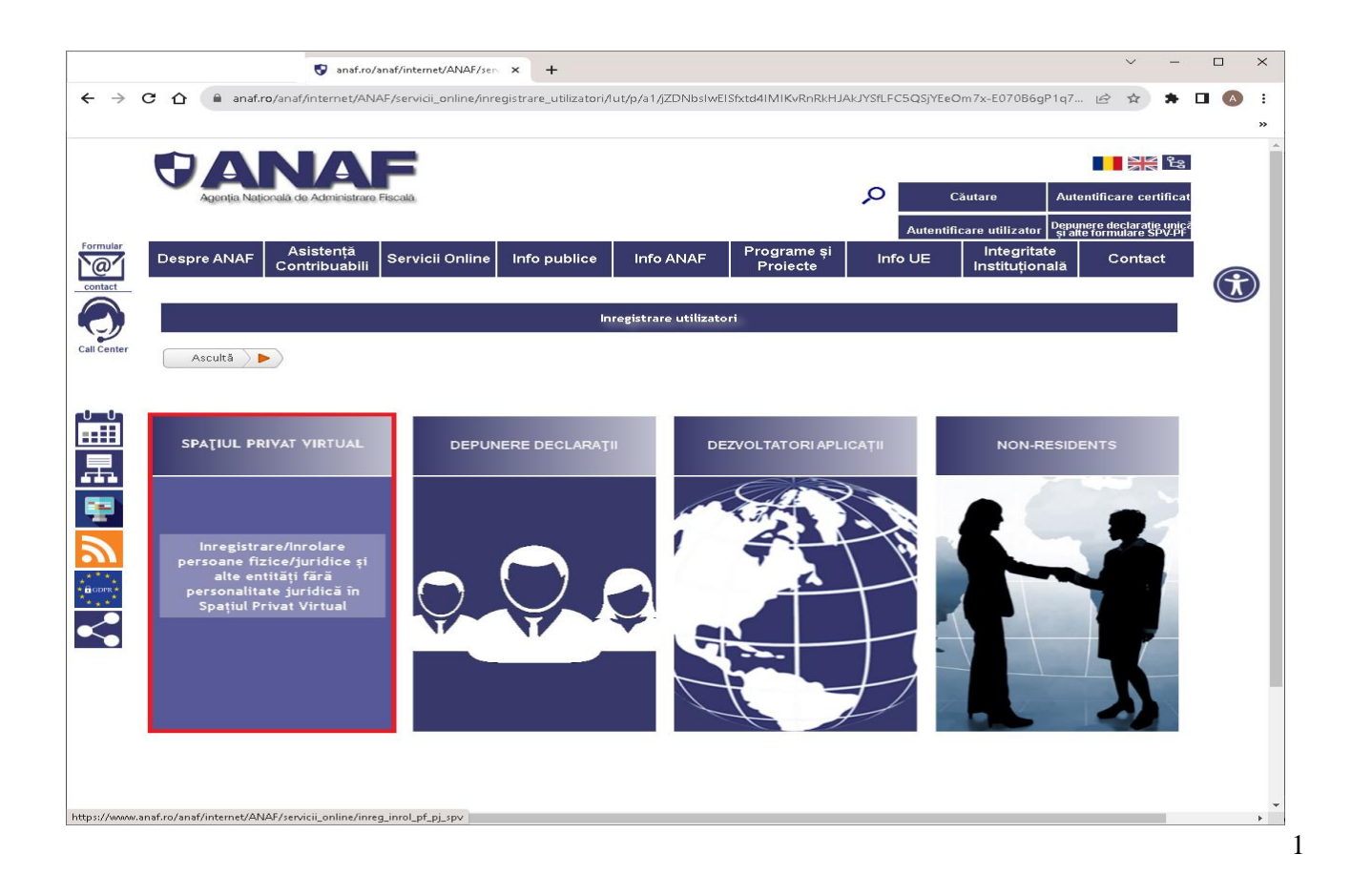

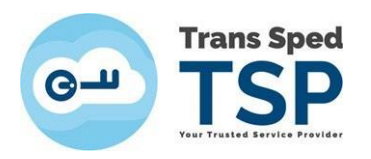

Pas 4 : Duceți cursorul în caseta în care scrie: **Persoane juridice și alte entități fără personalitate juridică**

Pas 5: Click: **Înregistrare utilizatori persoane juridice și alte entități fără personalitate juridică →** vezi imagine

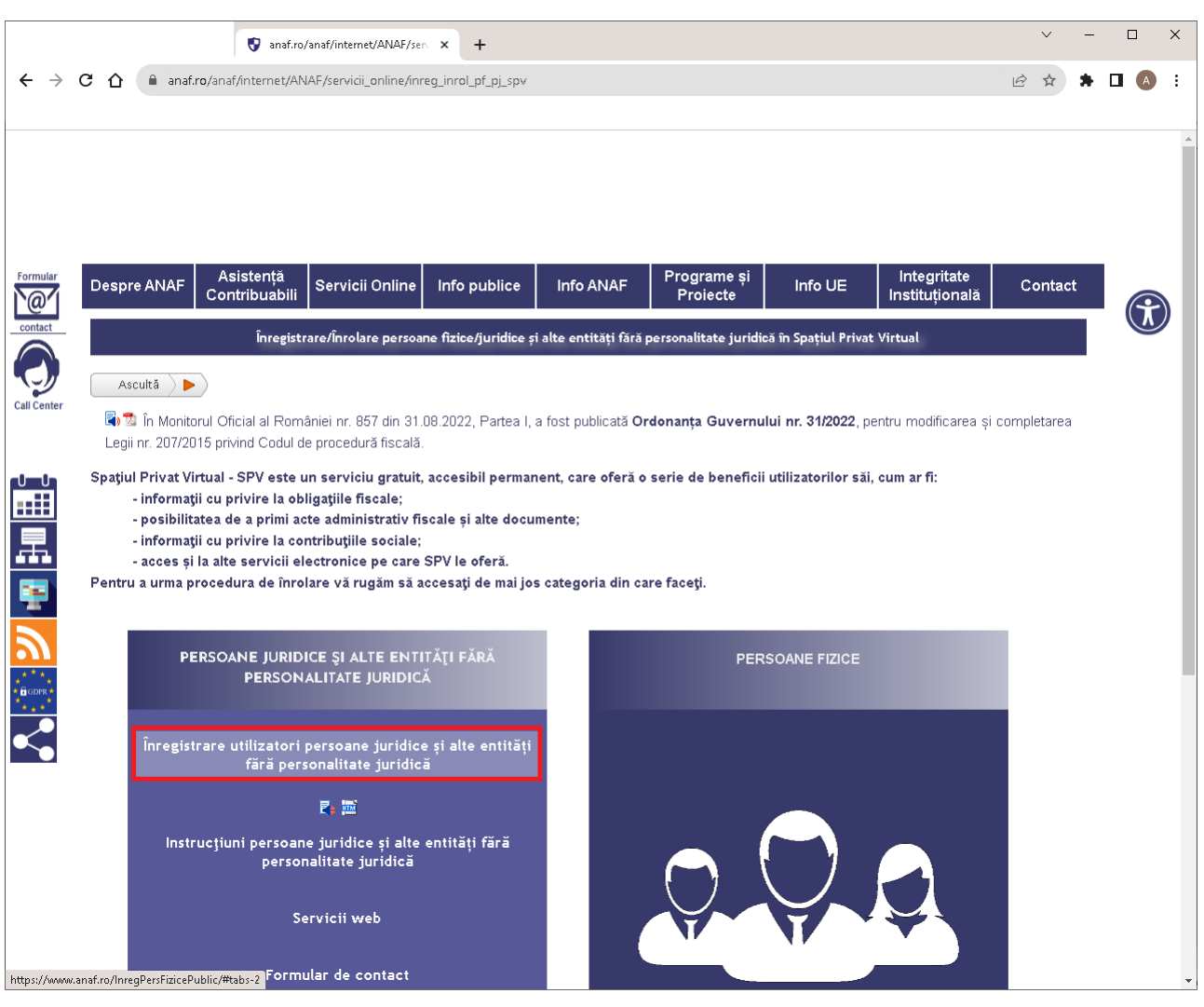

În afară de persoanele juridice de tip S.R.L. sau S.A., **toate celelalte forme de organizare cărora ANAF le-a eliberat CIF** (certificat fiscal) necesită înrolate **tot la**  această rubrică, întrucât sunt "alte entități fără personalitate juridică", pe când caseta din dreapta, Persoane Fizice, este destinată exclusiv pentru finanţele dvs. **în nume propriu**, fără legatură cu entitatea juridică pe care doriţi sa o înrolati cu acest certificat calificat.

**În sistemul SPV** se va crea **un singur cont per CNP** (spre deosebire de e-guvernare, care permite câte un cont per fiecare certificat, deci mai multe per CNP). Astfel, la SPV, un al doilea certificat de semnătură electronică **doar îl poate înlocui pe cel anterior**, în loc să vă creeze un nou cont. **Unicul dvs. cont** SPV va afişa toate informaţiile laolaltă: atât finanţele în nume propriu, cât şi toate cele ale entitaţilor înrolate cu CNP-ul dvs.

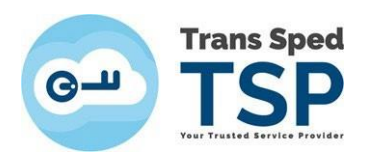

## Pas 6: Click: **Înregistrare utilizatori cu certificat digital →** vezi imagine

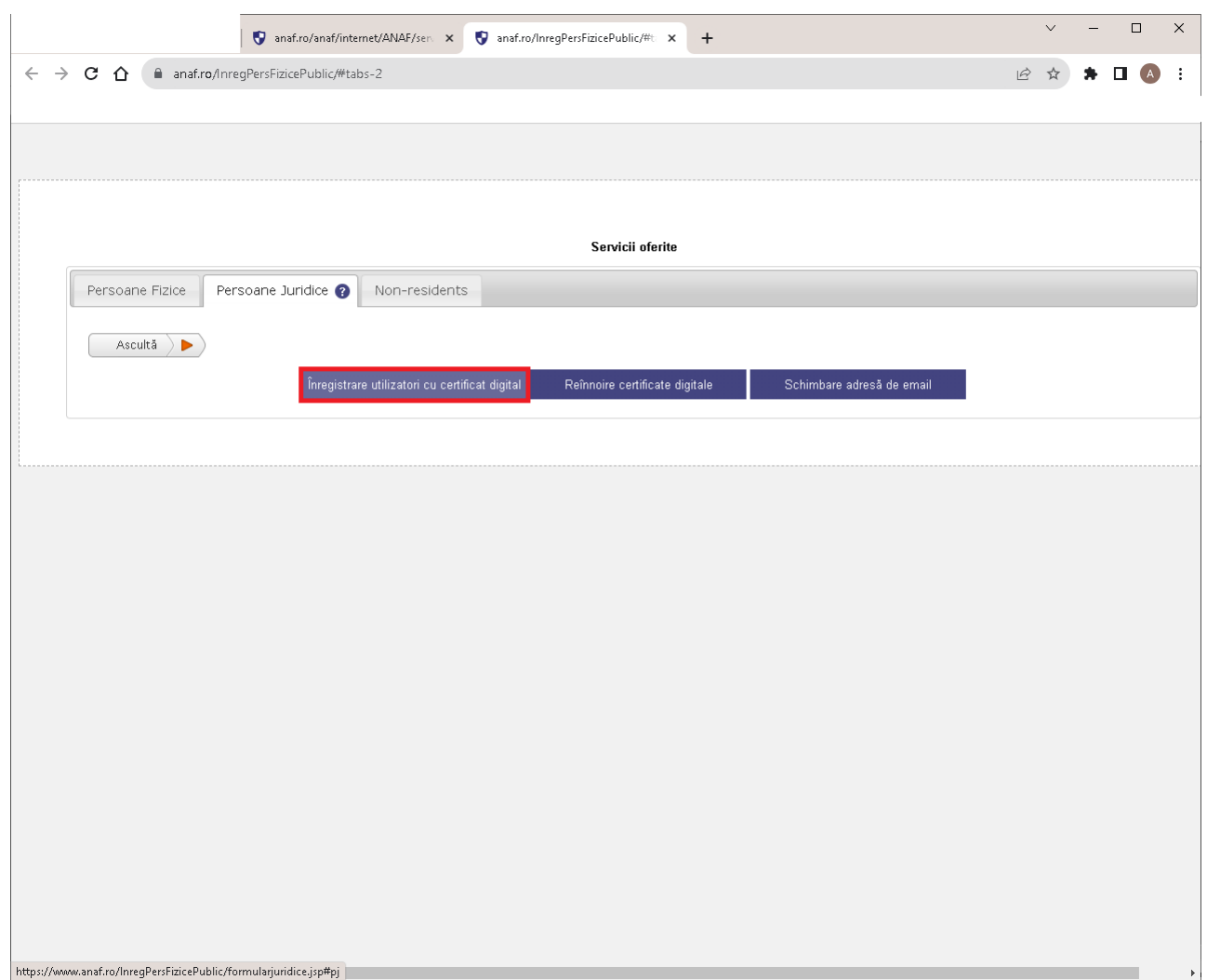

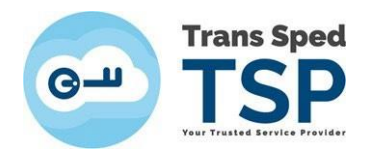

Pas 7: Se va deschide următorul formular și se va completa cu informațiile cerute **→** vezi imagine

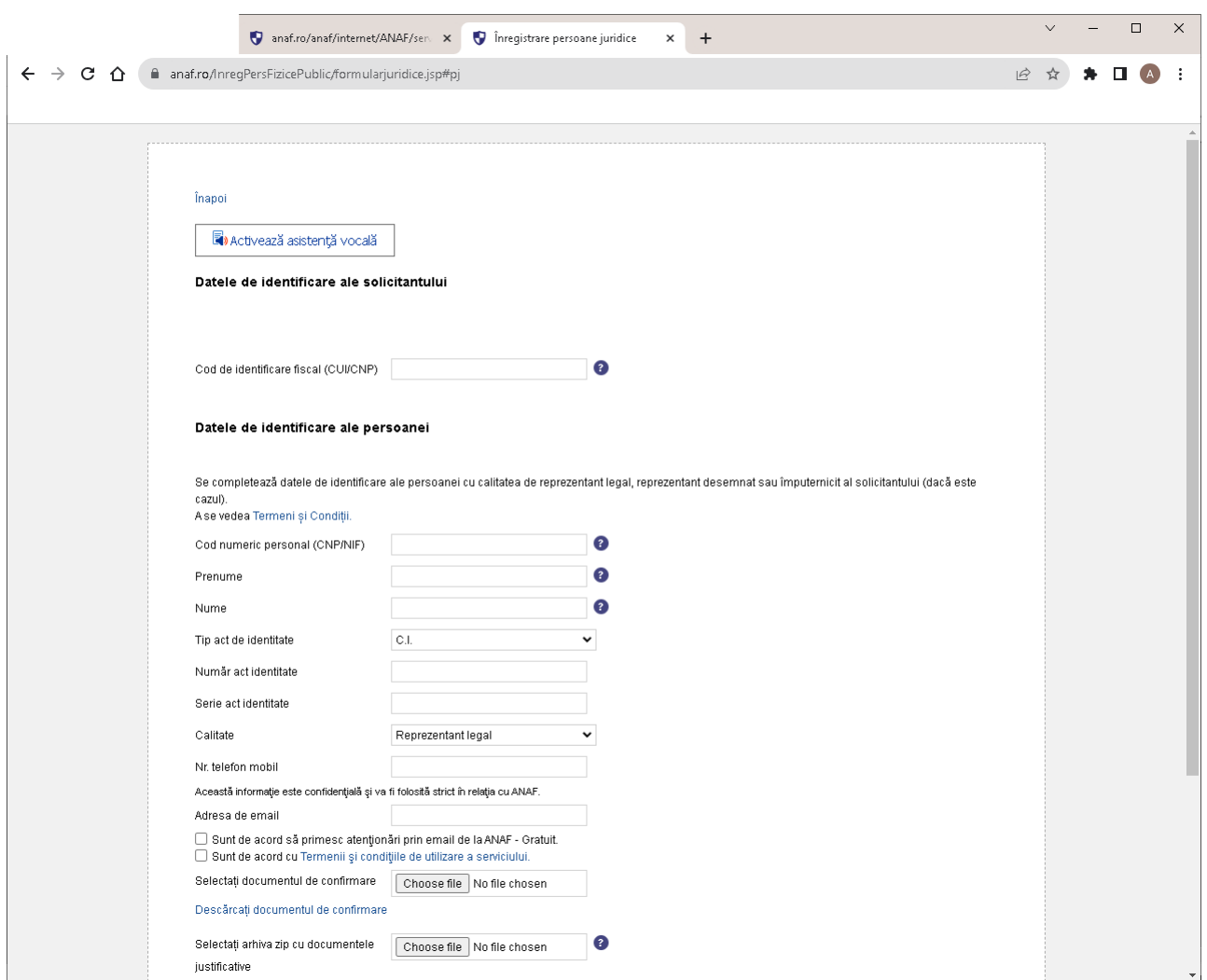

## Atenție!

- 1). Primul este CIF-ul societății dvs.;
- 2). Al doilea este CNP-ul titularului (care deține semnătură electronică);
- 3). Adresa de e-mail trebuie să fie scrisă corect.

Recomandăm e-mailul din certificatul dvs. calificat!

- 4). Bifați în cele 2 căsuțe că sunteți de acord;
- 5). Selectați documentul de confirmare contrasemnat de TRANS SPED fără nicio modificare, nici de denumire, nici prin numerotare automată la salvare. Instrucţiuni găsiţi [AICI.](https://www.transsped.ro/files/ghiduri/ro/anaf/TS_Ghid%20pentru%20completarea%20documentului%20de%20confirmare%20ANAF.pdf)

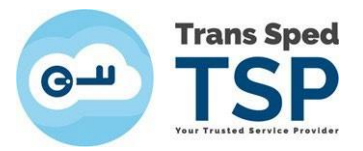

- 6). Selectați arhiva .zip care să conțină copia actului doveditor al calităţii dvs. în acea organizaţie, arhivată într-un .zip:
	- $\hat{\varphi}$  maxim 5MB;
	- $\phi$  dacă reprezentați legal un S.R.L.  $\rightarrow$  actul constitutiv;
	- $\hat{\sigma}$  dacă reprezentați legal altă formă juridică  $\rightarrow$  actul de la înființare;
	- $\hat{\sigma}$  dacă nu sunteți reprezentantul legal  $\rightarrow$  împuternicire.
- **7).** Introduceți codul de validare și dați click pe **Continuă:**
	- A. Se va deschide o fereastră în care vi se va cere un cod de confirmare pe care îl veți primi în scurt timp pe e-mailul scris în formular.
	- B. Introduceți codul de confirmare și codul de validare, după care dați click pe **Trimite**.
	- C. În maximum 10 zile veți primi de la ANAF pe e-mail-ul declarat două mesaje.
	- D. Ambele ar trebui să vă înștiințeze că înregistrarea în SPV a fost realizată.
	- E. Dacă primiți e-mail de refuz, posibil să scrie care este motivul acestuia.
	- F. Dacă ştiți motivul, rezolvați problema și reluați procedura.
	- G. Dacă nu scrie motivul refuzului, trebuie să mergeți la Administrația Financiară de care aparține societatea, să vă informaţi de ce ați primit refuz.
	- H. După ce aflați motivul, corectați și reluați procedura.
	- I. Atenție: dacă vă invită la ANAF, veți merge la ghişeu cu originalul documentelor încărcate (CI, actul constitutiv/certificatul constatator) în termen de 10 zile.
	- J. Dacă trebuie să reluați procedura, acest lucru se poate face după 10 zile de la prima procedură.